# **User Preferences**

The features described on this page related to notification publishers other than Email and XMPP are available from version 1.9

In addition to the current user's account details, the User Preferences page contains the current user's notification preferences. This includes details of the account for each publisher to send notifications to and whether to enable notifications for each publisher type.

## Preferences

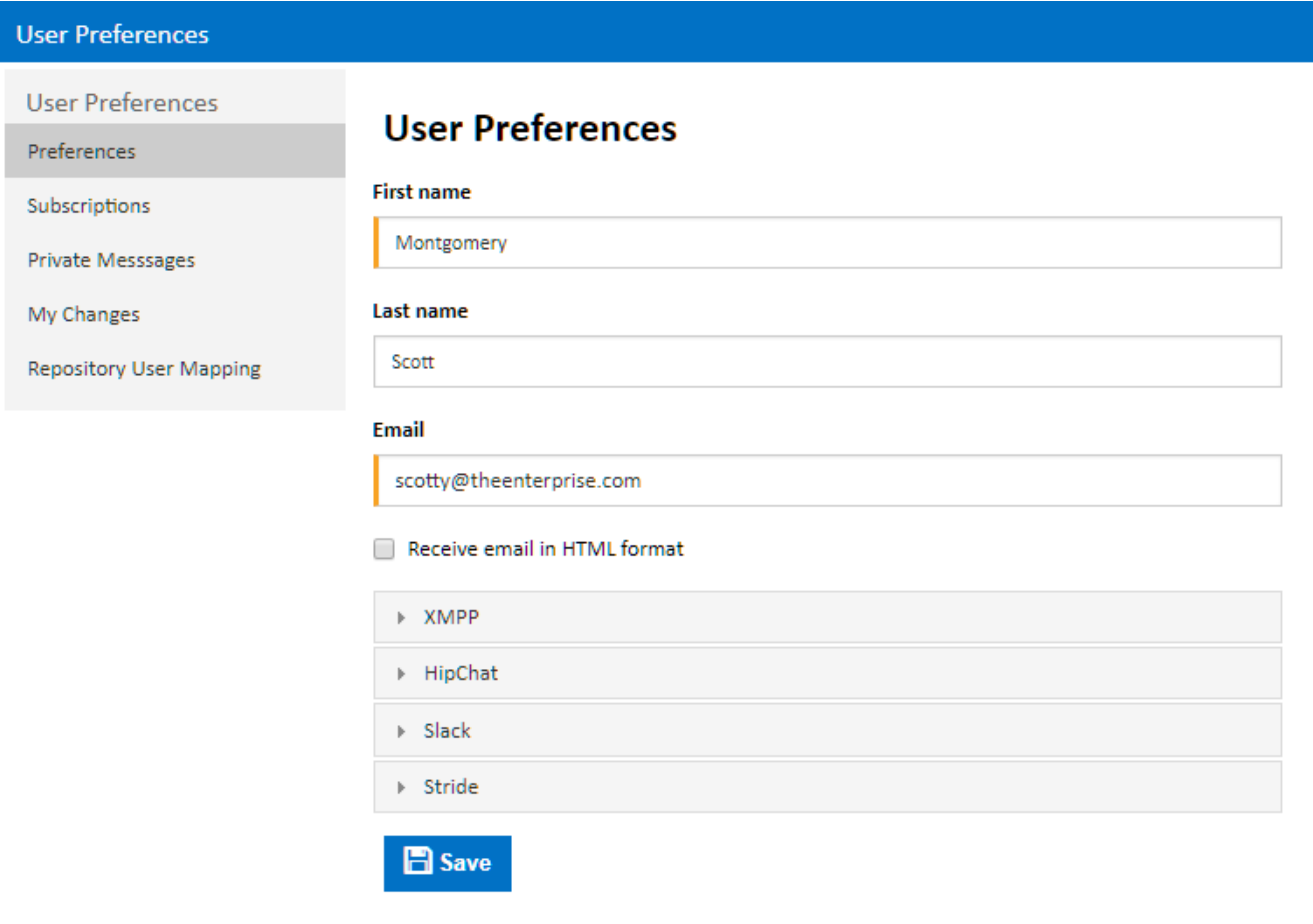

#### **First Name and Last Name**

These will be displayed anywhere that your user is shown throughout Continua CI

#### **Email**

Emails for all email publishers will be sent to this address. Note that you can only have one email address.

#### **Receive email in HTML format**

Tick this to instruct email each publisher to us the HTML templates when send email notifications

XMPP

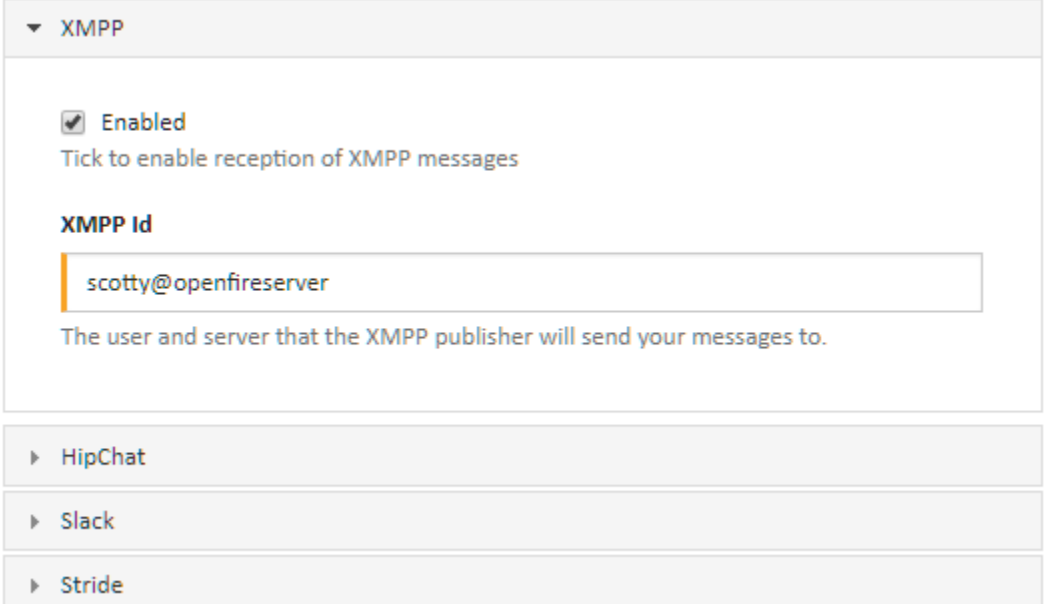

#### **Enabled**

Tick to enabled reception of XMPP messages from all publishers

#### **XMPP Id**

Enter a user and server for the XMPP publisher to send messages to. Note if there are multiple XMPP publishers you can enter a different XMPP Id for each one.

## HipChat

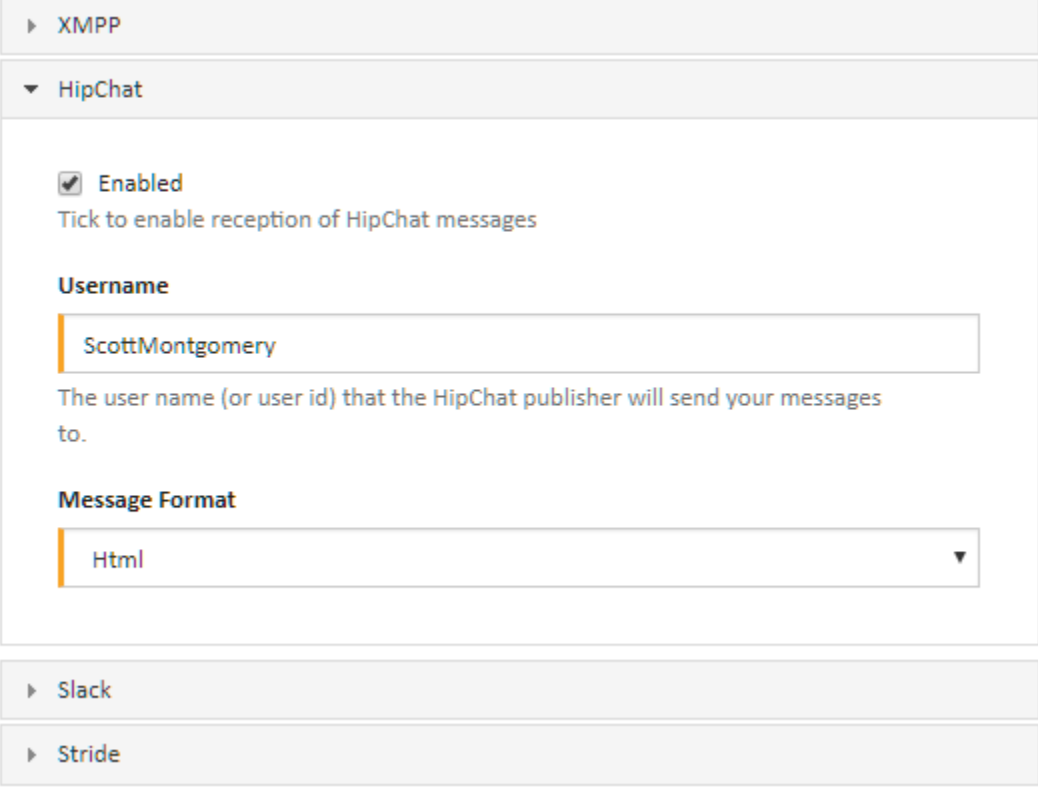

#### **Enabled**

Tick to enabled reception of HipChat messages from all publishers

#### **Username**

Enter a HipChat username or user id for the HipChat publisher to send messages to. Note if there are multiple HipChat publishers, you can enter a different Username for each one.

#### **Message Format**

Select a message template format for the HipChat publisher to use when generating notification message content. If there are multiple HipChat publishers, the same format will apply to all.

## Slack

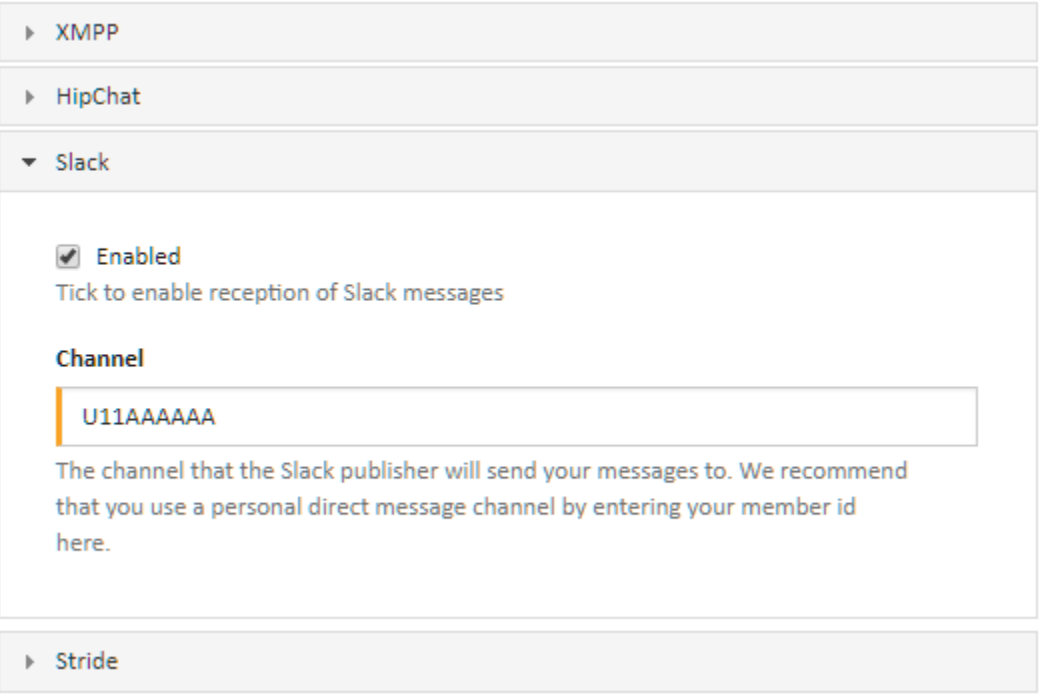

#### **Enabled**

Tick to enabled reception of Slack messages from all publishers

#### **Channel**

Enter a Slack channel for the Slack publisher to send messages to. We recommend that you use a personal direct message channel by entering your member id here. Note if there are multiple Slack publishers, you can enter a different Channel for each one.

#### **Message Format**

Select a message template format for the Slack publisher to use when generating notification message content. If there are multiple Slack publishers, the same format will apply to all.

### **Stride**

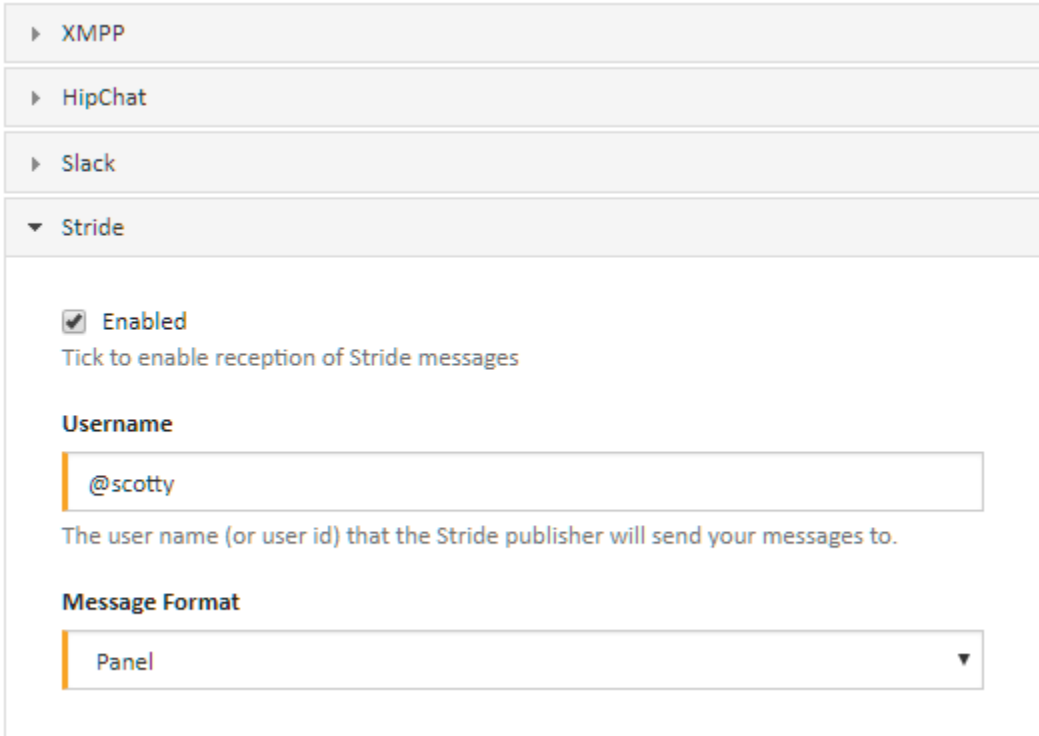

#### **Enabled**

Tick to enabled reception of Stride messages from all publishers

#### **Username**

Enter a Stride username or user id for the Stride publisher to send messages to. Note if there are multiple Stride publishers, you can enter a different Username for each one.

#### **Message Format**

Select a message template format for the Stride publisher to use when generating notification message content. If there are multiple Stride publishers, the same format will apply to all.